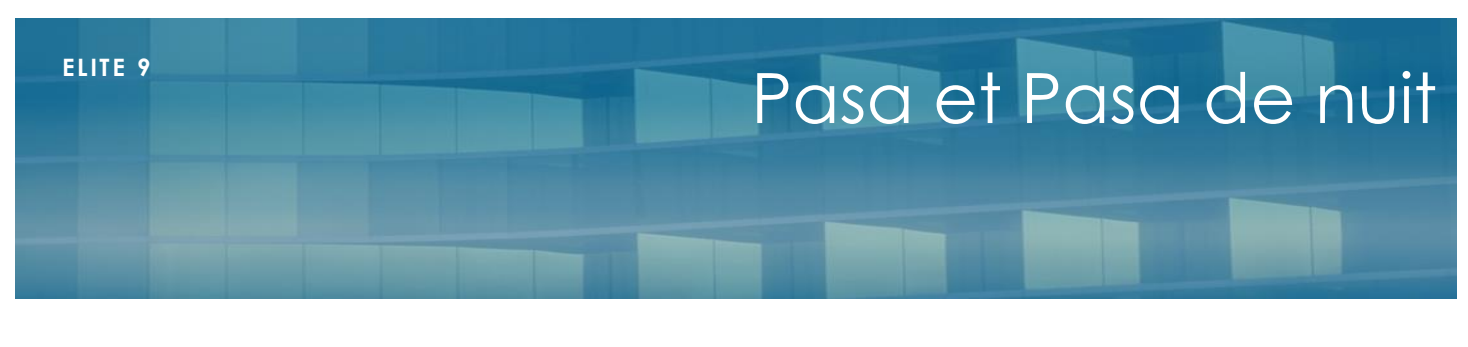

Juin 2024

# Présentation

Médicelite présente la gestion des activités en PASA de jour et PASA de nuit

## Paramétrage initial

Pour que le dossier soit ouvert à la gestion du PASA, il faut le paramétrer initialement dans fichier/paramétrage dossier

Dans l'onglet général !

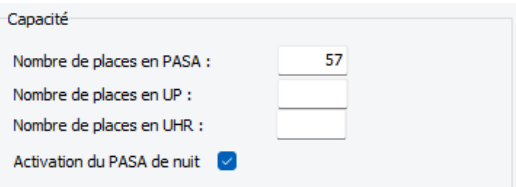

Indiquez le nombre de places en PASA de jour.

Si l'établissement propose aussi le PASA de nuit, cochez la case correspondante

### Gestion des résidents

Pour chaque résident susceptible d'intégrer le PASA, il conviendra d'effectuer son inscription.

Dans la fiche du résident, onglet « PASA et PASA de nuit »

• Informations - PASA et PASA de Nuit v Deychologue

#### PASA de Jour

L'inscription au PASA de jour s'effectue au travers d'une période. Il faut saisir les dates d'entrée et de sortie, les jours de fréquentation (pour planifier les groupes), le motif d'entrée et éventuellement un groupe et des objectifs. Si les dates ne sont pas renseignées, le patient n'apparaitra pas dans le tableau de saisie (voir plus loin)

#### PASA de Nuit

Cocher la case « résident éligible au PASA de nuit » pour qu'il apparaisse dans le tableau de saisie '(voir plus loin)

#### Troubles du comportement

Possibilité de saisir les troubles qui caractérisent l'éligibilité pour le PASA de nuit

Tests activité PASA

Les tests d'activité du PASA de jour peuvent être consultés ou renseignés depuis la fiche du patient, mais généralement, c'est plutôt depuis le tableau de saisie qu'ils sont alimentés.

### Tableaux de saisie

Depuis le menu principal, le menu « PASA » permet d'accéder à toutes les saisies des PASA.

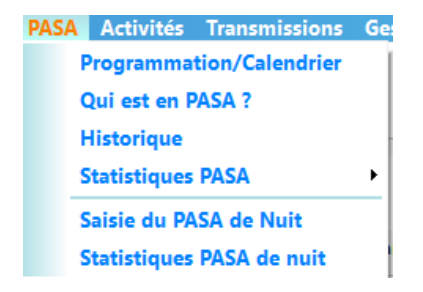

#### **Programmation calendrier du PASA de jour**

C'est le tableau de saisie mensuel des présence dans le PASA de jour. Il faut le générer en début de chaque mois. Ainsi, les résidents inscrits (dans leur fiche) ainsi que les jours se pré-placent dans le tableau

En double cliquant sur un jour et un résident, on peut valider sa présence

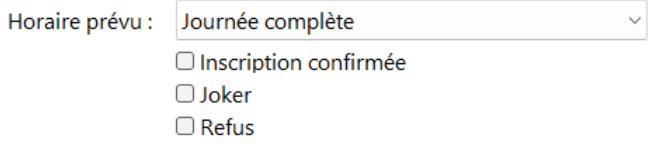

- Journée complète ou demi journée
- Confirmation de l'inscription
- Patient Joker qui se rajoute en cas de défection d'un autre
- Refus du patient de participer ce jour alors qu'il était prévu

Lorsque l'inscription est confirmée, une croix apparait sur fond vert. Un refus en violet un joker en jaune

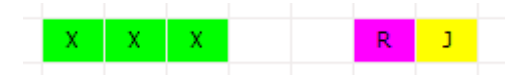

Le bouton « Enlever » permet d'annuler l'inscription du résident le jour en question

Pour aller plus vite dans la confirmation d'inscription à la journée, il est possible de cliquer sur le bouton « Confirmer » ou bien d'appuyer sur la touche « Espace » du clavier

#### **Tests activité PASA**

Ce bouton situé en haut à droite de la fenêtre affiche les activités du patient sélectionné. Il est possible d'en saisir de nouvelles, de les modifier ou de les dupliquer d'un jour à l'autre pour aller plus vite.

Une activité est caractérisée par : Une date et une case Refus le cas échéant

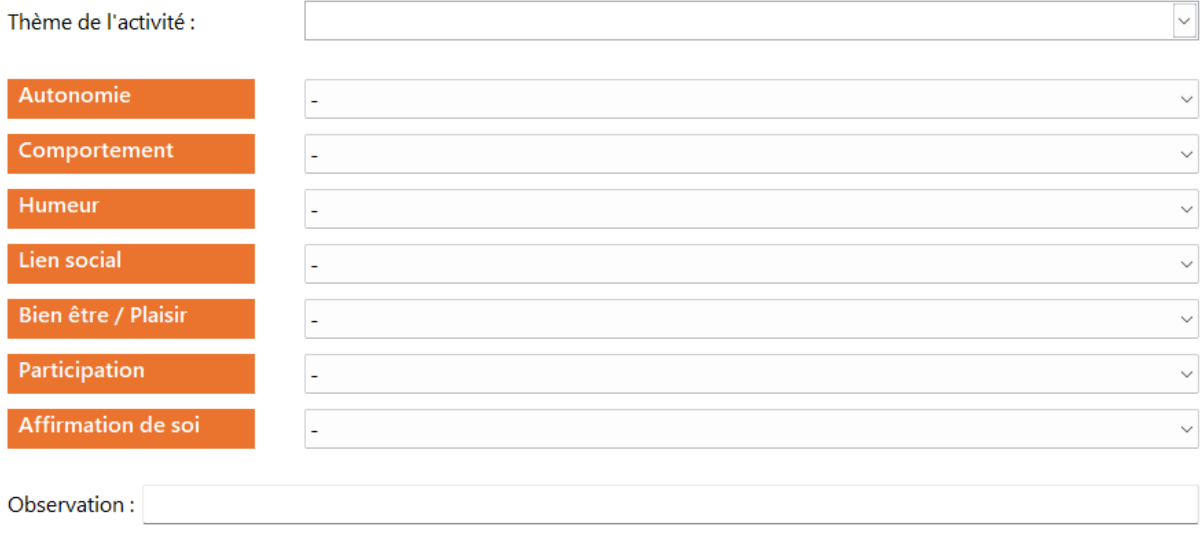

Score:

Il faut déterminer le thème de l'activité (paramétrable dans tables)

Ainsi que les caractéristiques de la participation : Autonomie, comportement, humeur, lien social, bien être/plaisir, participation et affirmation de soi.

Une cotation est calculée en bas d'écran.

### Qui est en PASA ?

Affichage de la liste des résidents dans la liste active du PASA de jour à la date demandée

### **Historique**

Liste des résidents ayant fréquenté le PASA de jour dans la période demandée. Avec le nom, les dates d'entrée et de sortie et le motif.

### Saisie du PASA de Nuit

C'est le tableau de saisie des présences du PASA de nuit pour les résidents éligibles (cochés) dans leurs fiches résidents

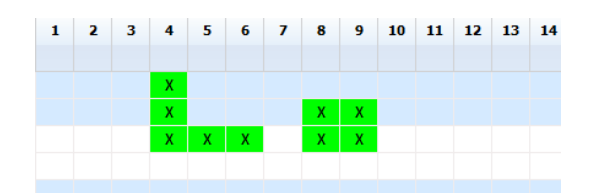

Pour chaque patient, il suffit de double cliquer sur un jour et de saisir sa fiche de présence.

Concernant le jour, il faut comprendre « la nuit qui commence… » Par exemple la présence du 11 juin concerne la nuit du 11 au 12 juin.

3 tranches horaires sont définies : 19/23h, 23h/3h et 3h/7h. Pour chaque tranche, saisir le motif le plus approprié. Ou bien le refus. Des statistiques seront calculées.

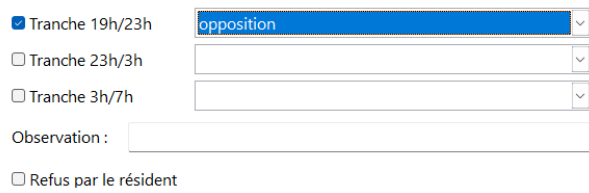

Le bouton « Tests activités PASA » fonctionne comme celui du PASA de jour. En revanche, il n'y a que trois items à renseigner : Comportement, Bien être plaisir et participation

### Statistique PASA

C'est le tableau de saisie des présences du PASA de nuit pour les résidents éligibles (cochés)

#### **Statistique Générale**

C'est le comptage annuel avec le détail des journées par mois.

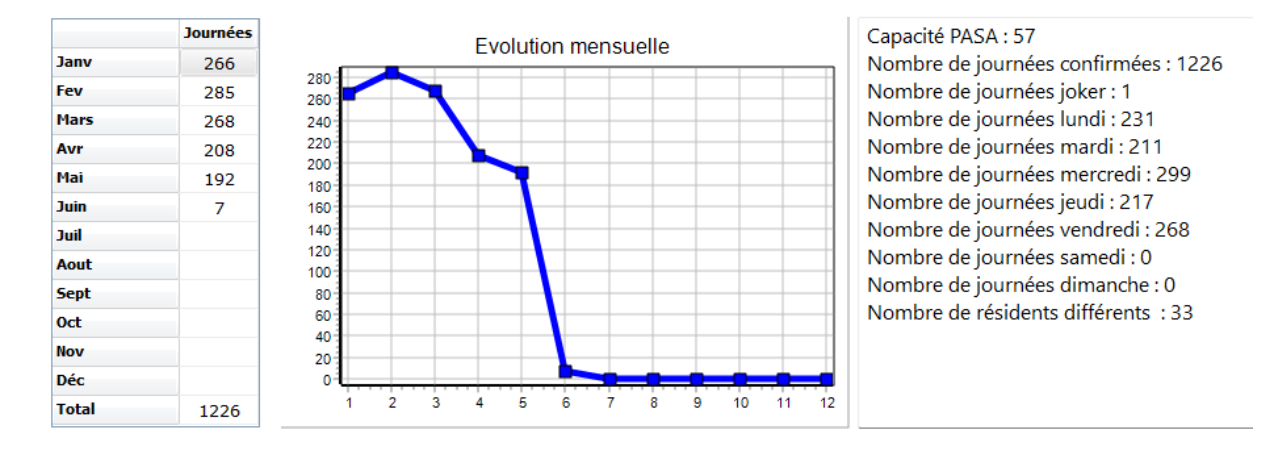

#### **Statistique par thème**

Répartition des activités du PASA de jour par thème et par mois

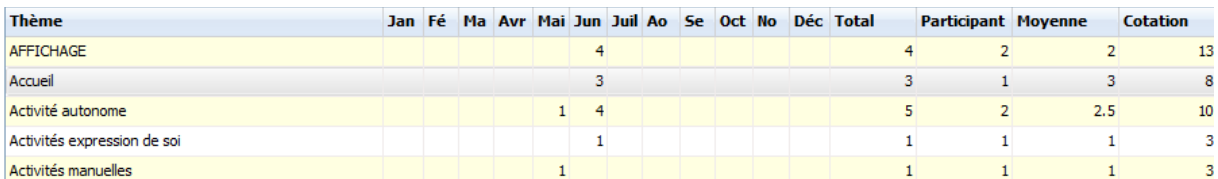

### Statistique PASA de nuit

Affiche le calcul des présence sur une année civile avec le détail mensuel. En cliquant sur un mois dans le tableau, on obtient les graphiques des trois tranches horaires

Pour obtenir la statistique annuelle, cliquer sur la ligne « Total » du tableau

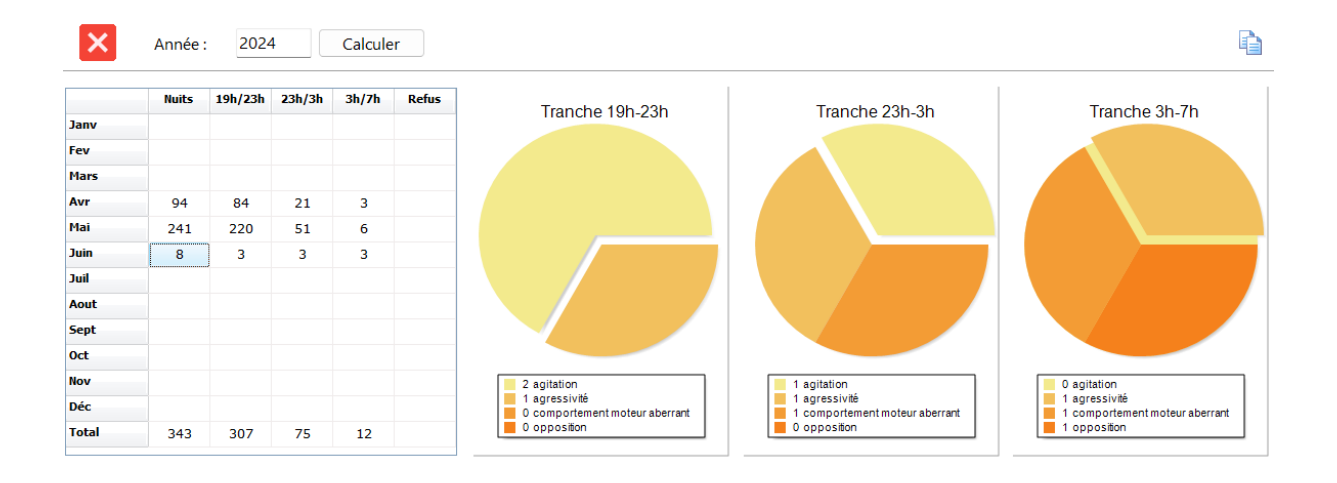